# QUICK GUIDE

If you have not previously tried the app, you will receive **two (2) free horse tokens** when you first time create a horse. Free horse tokens are available to you **for one week** and do not obligate you to make subscribe. If you want to continue using the app after the free trial, you can make subscribe. Each order still includes **a separate free trial** before payment.

#### Login

You log in to the application with your own Apple ID. Fill in the information required for registration (eg marketing authorization).

## Create new horse

After logging in, press the "Add a new horse" icon. Fill in at least the fields marked with a red asterisk. The Save button in the upper right corner is activated and you can return to the Horses view by pressing it.

If you do not have any tokens available, you will receive a notification instructing you to go to the bottom left corner of Menu -> User: My Subscription

## Background information

You can add feeding instructions, tackroom items, activities, team members and places by pressing Horse's image.

**Feeding: An info icon has been added to guide usage.** Swipe Feeding inventory from left to right to add a new subheading to Feeding inventory. Hay & Forage, Grain & Concentrates and Supplements & Vitamins are readymade examples, but you can edit or delete those subheadings from right to left. You can add a new feeding item by swiping the subheading from left to right or add another new subheading inside which you create a new feeding item. Fields marked with an red asterisk are required, after filling those fields you can save the feeding item. You can also specify the dosage, as well as used on days, and whether the feeding item is automatically marked as done. You can also write additional instructions related to the item. In the calendar view, you can see inside the carrot icon the feeding items you have made. There you can mark them done one at a time or mark all done at the same time, if you have not marked the feeding item to be done automatically.

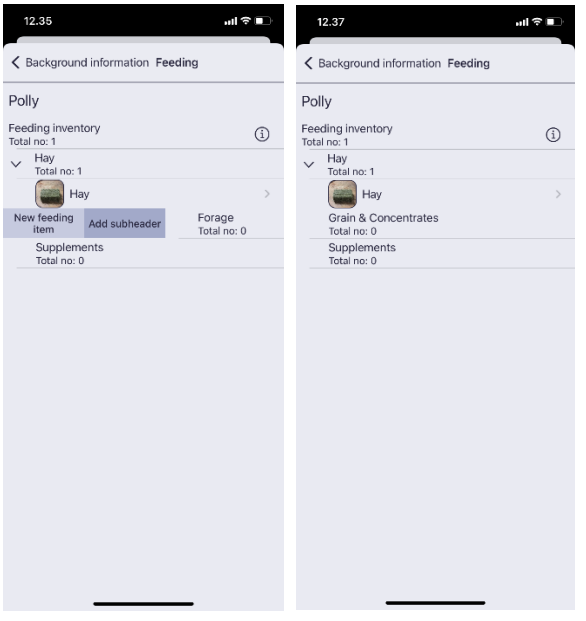

**Tackroom: An info icon has been added to guide usage.** Swipe Tackroom inventory from left to right to add a new subheading to Tackroom inventory. Rugs, Saddles, Bridles, and First Aid Kit are ready-made examples, but you can edit or delete those subheadings from right to left. You can add a new tackroom item by swiping the subheading from left to right or add another new subheading inside which you create a new tackroom item. Fields that are marked with a red asterisk are required, after which you can save the tackroom item. You can also determine if the equipment is in daily use or needs maintenance, and where it is located.

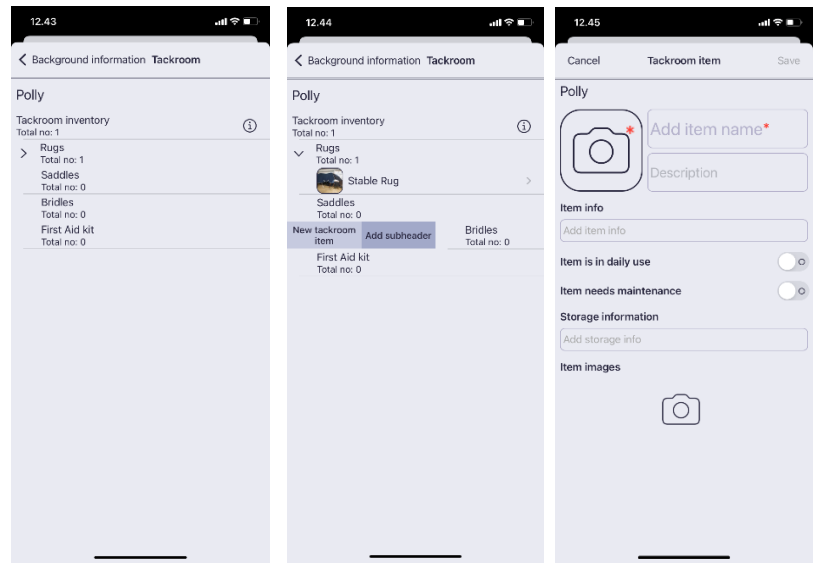

**Activity: An info icon has been added to guide usage.** Swipe from left to right in the Activity Log to add a new subheading to the Activity Log. Training, Competition, and Generic are ready-made examples whose names you can edit or delete by swiping the desired subheading from right to left. You can add a new Activity by swiping a subheading from left to right or add another new subheading inside which you create a new activity. This doesn't add any training entries to your calendar.

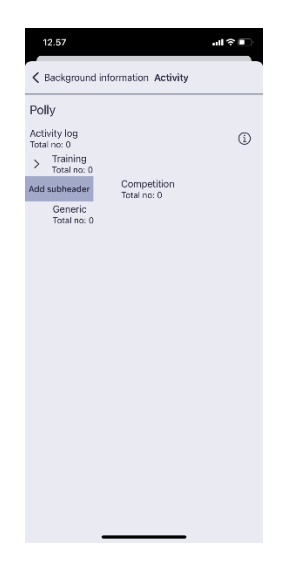

**Health: An info icon has been added to guide usage.** Swipe from left to right in the Health and Wellbeing Log to add a new subheading to the Health and Wellbeing Log. Vet visit, Shoeing, and Generic are ready-made examples which you can edit or delete by swiping the desired subheading from right to left. You can add a new Health and Wellbeing activity by swiping a subheading from left to right or add a new subheading inside which you create a new activity. This doesn't add any health entries to your calendar.

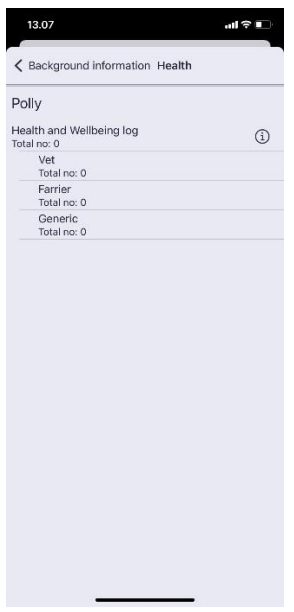

**About:** Horse information. Here you can add / edit / delete data or change the photo here if you want to press the "Edit" button in the upper right corner.

**People: An info icon has been added to guide usage.** You can add the contacts you want to your horse's team in this section. People who have been added here will not see your horse's information. Press the group photo icon to see the pre-created roles: Owner, Rider, Coach, Vet, Farrier, Stable manager and Groom. You can add a new role by swiping the Team Roles heading from left to right, or you can edit the names of pre-created roles or delete additional roles by swiping the role from right to left.

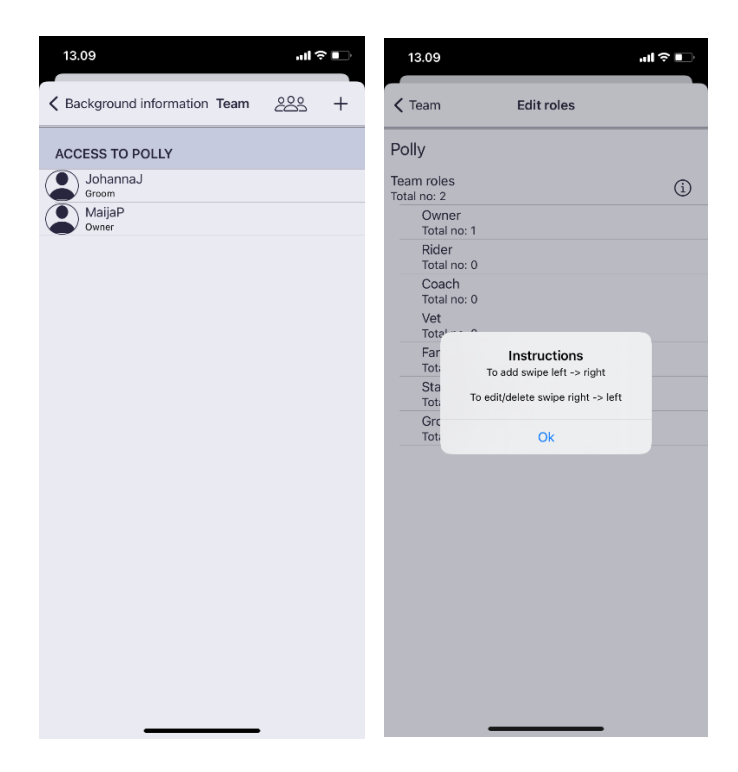

Press the + sign to add a new contact. Select one role by pressing it. The "Done" button will be activated and you will then be able to fill in the contact information. You can assign multiple roles to a person by adding them Team Roles -> + sign. You can select multiple roles at once by pressing all the roles you want and then press "Done" from top right. Press again to unselect role. Each person can have one main role, which can be

selected in the "Team Roles" section by pressing the role name. By pressing and holding a role, you can delete it from the person's information. Fill in at least a nickname to save your contacts.

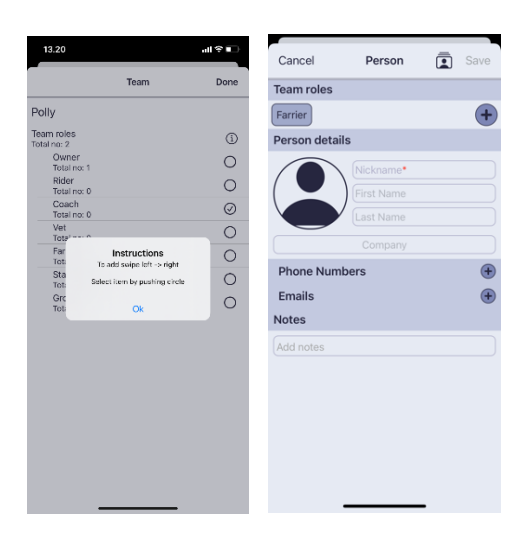

**Places:** Press the + sign to add the places you visit. Give the place at least a name marked with a red asterisk.

## Diary

Once you have filled in the desired information in the background information, swipe the Background Information view from top to bottom to return to the Horses view. Each horse has its own calendar to which you can add Activities, Health Events, Health Tasks, and Notes. Select a horse, then press the Calendar button.

The + sign opens a menu where you can add an Activity, Health Event, Health Task, or Note. From the top you can follow the trends, i.e. the training intensity and rating curves, as well as view the exercises and their contents.

**Activity: An info icon has been added to guide usage.** Choose Activity type by pressing the circle. You can also add a new Activity Type at this point by swiping from left to right. However, you cannot delete or edit the type of activity here, but you can make changes through Background Information. Fill in the information you want on the Activity Card. You can edit the date, time, activity type, person, and add another person. If you want, you can add a place, rate the exercise, add notes, attention, used items, and images. When you are done, press "Save" in the upper right corner, after which the activity will be saved in the calendar.

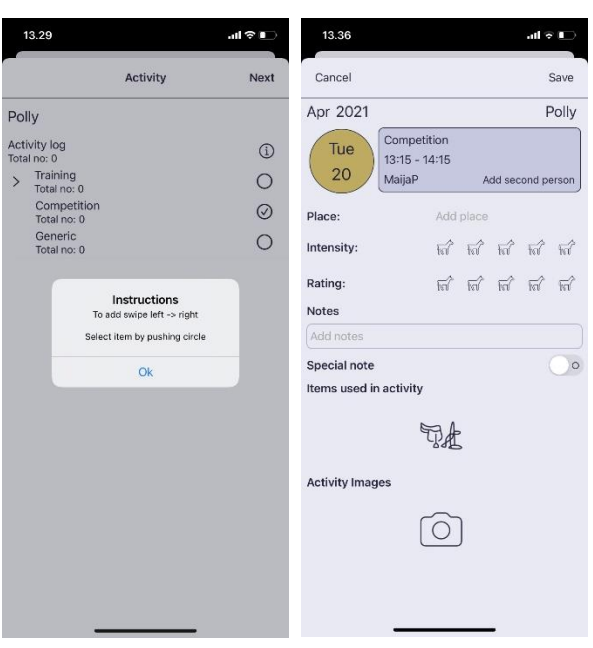

**Health Event: An info icon has been added to guide usage.** When creating a health event, you make a selection for the event you want in the same way as when creating an Activity by pressing wanted health event type. Then press "Continue" in the upper right corner and you will be able to fill in the health event card. You can edit the date, time, and type of health event. You can also add location, notes, medications, and pictures. You can then save the event by clicking "Save" in the upper right corner.

**Health Task: An info icon has been added to guide usage.** When creating a health task, you make a selection for the event you want in the same way as when creating an Activity by pressing wanted health event type. Then press "Continue" in the upper right corner and you will be able to fill in the Health Task card. You can select start and end dates for the task. You can add more detailed instructions and pictures. You can use this feature, for example, to cool horse's feet for a longer period or to measure fever. Once you have saved a health task, it will appear under the calendar as a note with a cross. To mark a health task as completed, press the health task you created, and press mark as done. A health task becomes a health event after it is marked as done. You can delete a health task in "Edit" mode.

**Note:** Add a title to the note first. Then add instructions and pictures and save the note. To mark a note as done, press the note and press mark as done. You can delete a note in "Edit" mode.

## Sharing a horse with others

Horse information is not shared with other users until the user who created the horse shares the horse information with another user. The horse can be shared via Bluetooth and Wi-Fi. Both users must have iPhones and users must be within Bluetooth range.

The person who created the horse shares the horse Menu -> Manage Horses -> Share Horse -> Select Horse

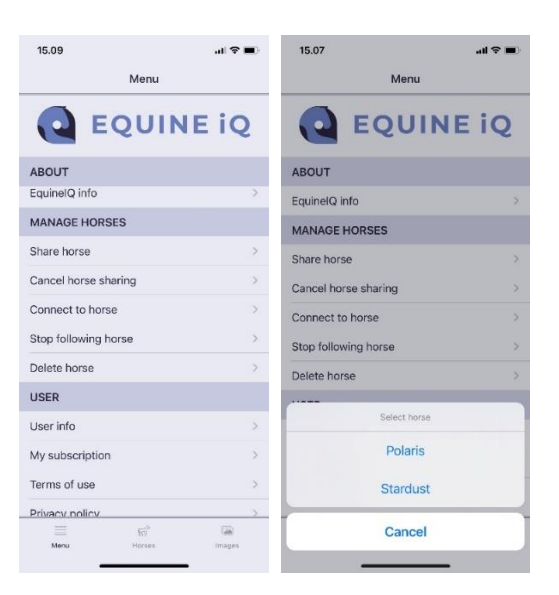

The person receiving the horse receives the horse Menu -> Connect to Horse The app guides both users to move forward in sharing.

**Stop sharing a horse:** The person who shared the horse can remove the sharing rights from the person of their choice.

**Stop following the horse:** The person who received the horse can stop following the horse.

When you have any questions or want to give feedback - please contact us.

Regards, Equine iQ® team support@equineiq.io